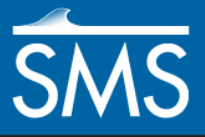

# *SMS 13.1 Tutorial Runup/Overtopping Analysis*

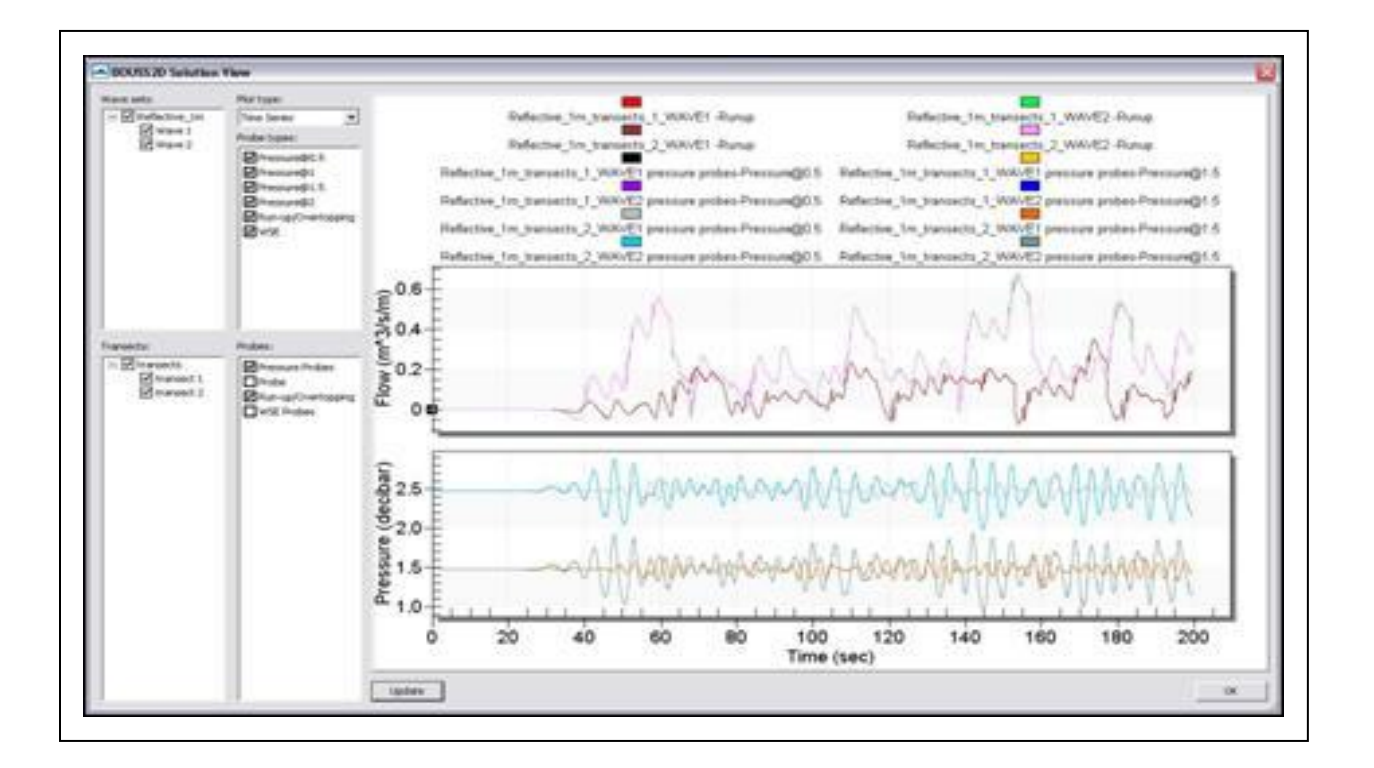

# **Objectives**

This tutorial illustrates the mechanics for using the "Runup/Overtopping Simulation" interface, a tool incorporated into the Surface-water Modeling System (SMS). This tool utilizes Boussinesq analysis in the BOUSS2D numerical engine.

# **Prerequisites**

- **Requirements**
- BOUSS2D Model
- Map Module
- Cartesian Grid Module
- Scatter Module
- Time
- $\bullet$  45–60 minutes

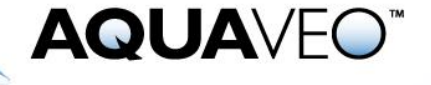

Overview Tutorial

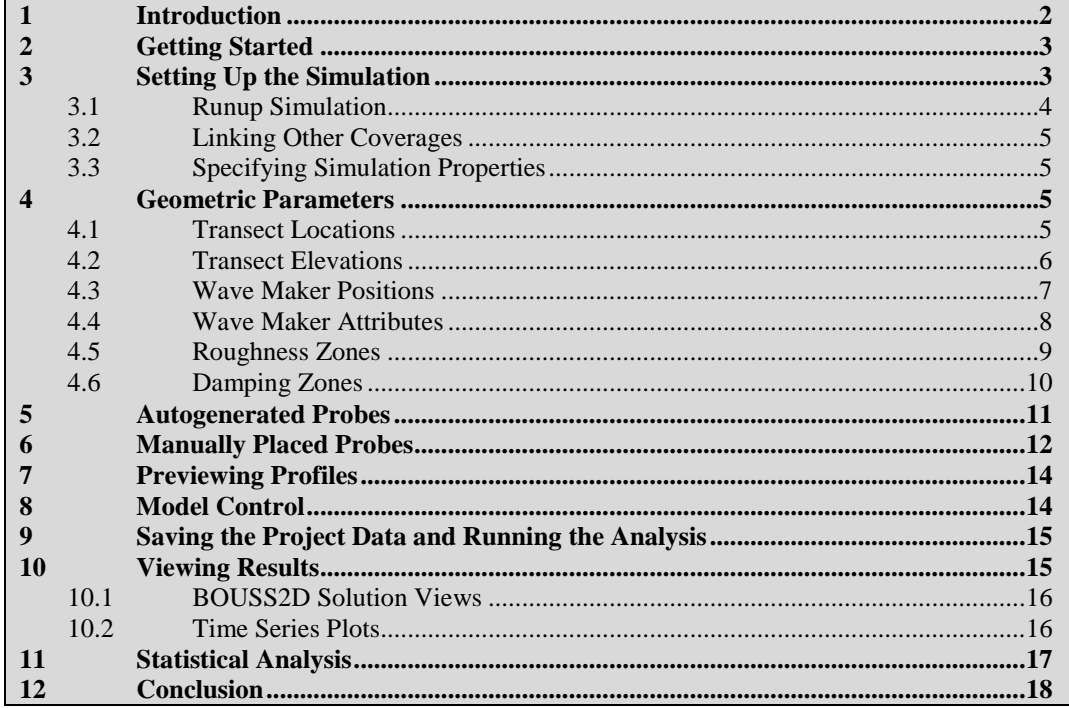

## <span id="page-1-0"></span>**1 Introduction**

The "Runup/Overtopping Simulation" interface is a tool incorporated into the Surfacewater Modeling System (SMS). It performs analysis on one dimensional profiles to determine wave characteristics, the extent of runup, and the quantity of overtopping along those profiles for specified wave conditions. Boussinesq analysis is completed using the BOUSS-2D numerical engine.

Sample applications for this interface include:

- Determining the extent of wave induced flooding. This includes both spatial extents and quantity of water.
- Design of flood protection structures

A set of typical steps for this type of analysis includes:

- 1. Import bathymetry as a scatter set in SMS.
- 2. Define the simulation.
- 3. Create transects. These can be in a single coverage or in multiple coverages if there are enough to be grouped.
- 4. Create wave makers.
- 5. Create spatially varied roughness zones, damping regions, and porosity zones as needed.
- 6. Create probes. These can be geometrically placed or autogenerated.
- 7. Save files and run numeric analysis.

8. View individual profile results and run statistical analysis.

# <span id="page-2-0"></span>**2 Getting Started**

The most common application of this tool bases the profiles on some underlying geometric surface (usually representing the sea floor) represented as a scatter set. Multiple sources can be loaded into SMS. However, they must be converted to a scatter set for use in a runup/overtopping simulation.

To begin this tutorial:

- 1. Select *File* | **Open...** to bring up the *Open* dialog.
- 2. Select "Project Files (\*.sms)" from the *Files of type* drop-down.
- 3. Browse to the *data files* directory for this tutorial and select"reflective\_beach.sms".
- 4. Click **Open** to import the project and exit the *Open* dialog.

This project contains a scattered dataset representing a simple reflective beach profile. The project file sets up display settings and projection to be consistent. The resulting display should appear similar to [Figure 1.](#page-2-2)

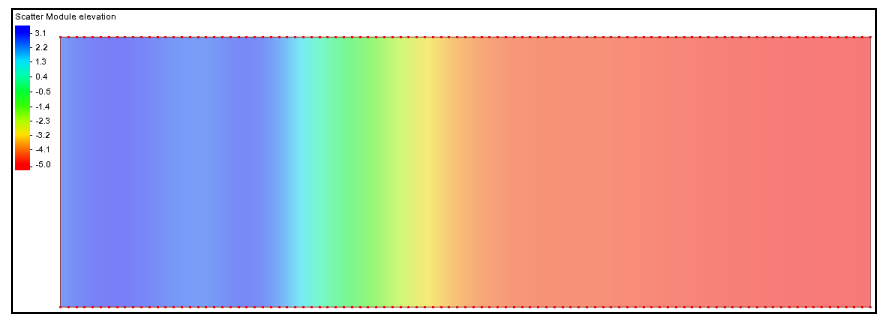

<span id="page-2-2"></span> *Figure 1 Initial view upon opening the project file*

[Figure 2](#page-2-3) shows the profile shape using *Display* | *View* | **Oblique**.

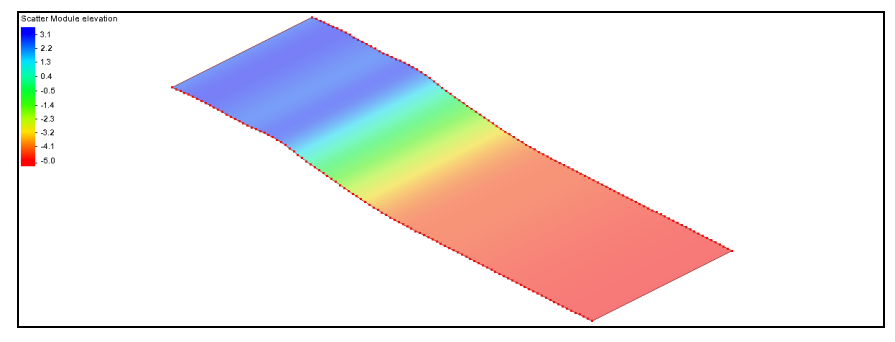

<span id="page-2-3"></span> *Figure 2 Oblique view of the project*

# <span id="page-2-1"></span>**3 Setting Up the Simulation**

Many of the interfaces in SMS consist of data gathering dialogs and formatting routines to drive a specific numerical engine. These interfaces primarily process a single

geometric entity such as a grid, and format model parameters for a single instance of a numerical model analyzing conditions on that grid.

In the case of the runup/overtopping simulation, SMS can analyze multiple profiles for multiple wave cases in a single simulation. In addition, the interface includes statistical analysis tools to evaluate this suite of cases in a post-processing mode. Since the simulation links to multiple geometric entities (multiple profiles) and multiple boundary condition sets (wave cases), a simulation is not based on a single geometric entity. Instead, create the components of the simulation and link them together. The components and simulation can be created in any order.

## <span id="page-3-0"></span>**3.1 Runup Simulation**

SMS manages the runup simulation with a separate entry in the Project Explorer. A runup/overtopping simulation links many components together. These components are each represented by feature objects (arcs and polygons) in one or more coverages. If these are not defined when the simulation is created, SMS can create place holders as the simulation is initialized.

Begin the process of creating a simulation by doing the following:

1. Right-click in a blank spot in the Project Explorer and select *New Simulation* | **Bouss Runup/Overtopping** to bring up the *New Runup/Overtopping Simulation* dialog [\(Figure 3\)](#page-3-1).

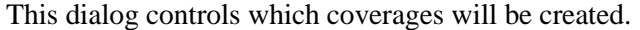

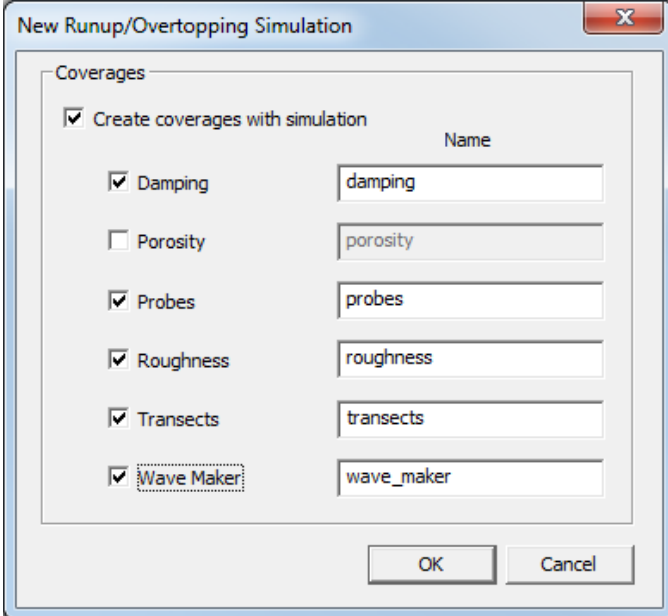

<span id="page-3-1"></span> *Figure 3 New Runup/Overtopping Simulation dialog*

- 2. In the *Coverages* section, turn on *Create coverages with simulation*.
- 3. Turn on all options except *Porosity* (se[e Figure 3\)](#page-3-1) and leave the default name for each option.
- 4. Click **OK** to exit *New Runup/Overtopping Simulation* dialog.

A " RunupOvertopping" folder containing a " Simulations" folder should appear in the Project Explorer. In that folder, one new simulation named " $\bigcirc$  Sim" has been created.

- 5. Right-click " Sim" and select **Rename**.
- 6. Enter "Reflective\_01" and press the *Enter* key to set the new name.

The newly created simulation already includes links to five different coverages. These coverages were created in the " Bouss" folder within the " Map Data" folder in the Project Explorer. These include:

- Spatially variable damping stored in the " $\bigodot$  damping" coverage.
- Probes stored in the "**O** probes" coverage.
- Spatially variable roughness stored in the " $\bigcirc$  roughness" coverage.
- Profile locations stored in the " $\bullet$  transects" coverage.
- Wave maker locations stored in the " $\bigcirc$  wave\_maker" coverage.

#### <span id="page-4-0"></span>**3.2 Linking Other Coverages**

If importing/creating additional coverages after defining the simulation, or if coverages have been defined before creating the simulation, simply drag and drop these coverages into the simulation.

#### <span id="page-4-1"></span>**3.3 Specifying Simulation Properties**

The simulation also controls the numeric model control parameters for all transects and wave cases in the simulation.

To set these:

- 1. Right-click " Reflective\_01" and select **Model Control** to bring up the *Runup/Overtopping Model Control* dialog.
- 2. Enter "Reflective profile runup/overtopping test case" as the *Project title*.
- 3. Click **OK** to close the *Runup/Overtopping Model Control* dialog.

The rest of the model parameters will be revisited after the other components of the simulation are defined.

## <span id="page-4-3"></span><span id="page-4-2"></span>**4 Geometric Parameters**

The principal geometric input for a runup/overtopping simulation are the transects where the calculations take place.

#### **4.1 Transect Locations**

SMS defines transects as "arcs in a transect coverage." A simulation references one or more such coverages. When the simulation above was created, it also instructed SMS to create one transect coverage. The next step is to create a couple of transect arcs to define profile locations. For this tutorial, the deep water is on the right and the shore is on the left.

To do this:

- 1. Select " $\bigcirc$  transects" to make it active.
- 2. **Frame** the project.
- 3. Using the **Create Feature Arc**  $\int$  tool, create a profile arc near the top of the scatter set, starting from deep water and ending in shallow water or land, as in [Figure 4.](#page-5-1) Make certain the transect nodes are inside the scatter set area.
- 4. Create a second profile arc in a similar fashion near the bottom of the project.

The nodes can be moved around after creation if a specific location is desired. This model runs in 1D mode, so while the profile should be fairly straight, it can be curved.

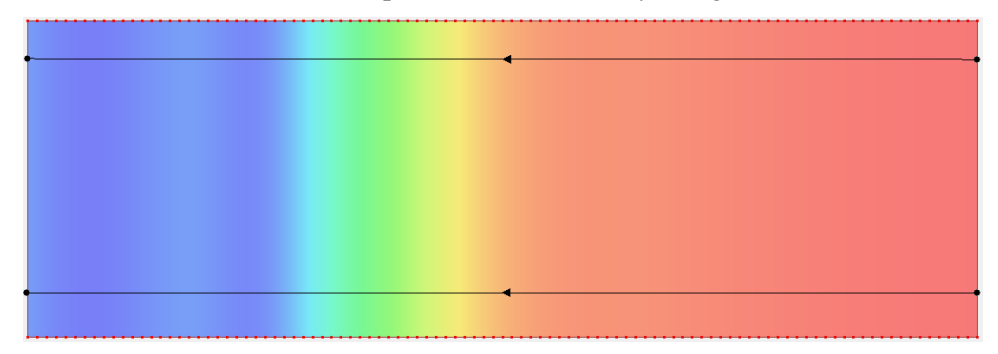

<span id="page-5-1"></span> *Figure 4 Geometry with two profile arcs created, with deep water on the right*

#### <span id="page-5-0"></span>**4.2 Transect Elevations**

The arc location defines the position of the transect. The elevation must be extracted from the underlying scatter set by doing the following:

- 1. Right-click "**O** transects" and select **Extract elevations** to bring up the *Interpolation* dialog.
- 2. Select "elevation" from the tree in the *Scatter Set To Interpolate From* section.
- 3. Click **OK** to extract the transect elevations and close the *Interpolation* dialog.
- 4. Right-click " **@** Reflective 01" and select **View transects profile...** to bring up the *Reflective\_01 Transects* dialog [\(Figure 5\)](#page-6-1).

A list of transect arcs appears in the *Transect arc* section on the lower left side. Selecting a transect displays its profile in the *Profile* section on the right of the dialog.

5. Click **OK** to close the *Reflective\_01 Transects* dialog.

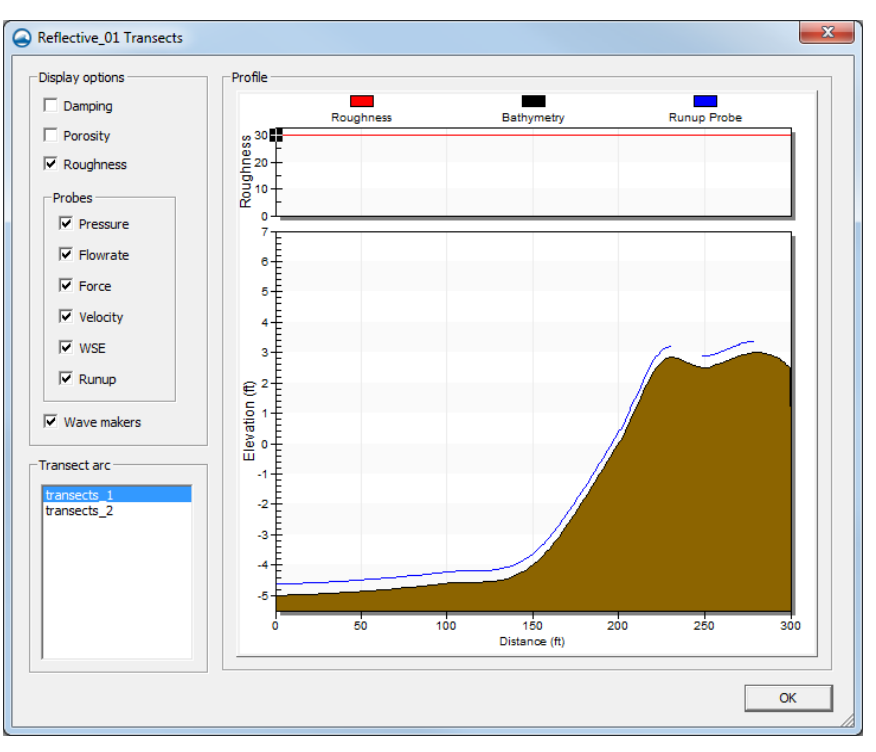

<span id="page-6-1"></span> *Figure 5 The Reflective\_01 Transects dialog*

## <span id="page-6-0"></span>**4.3 Wave Maker Positions**

SMS defines a wave maker as "an arc in a wave maker coverage." The intersection of this arc with a transect arc defines the location of the wave maker. Each transect arc should only intersect a single wave maker at a single location. It is not recommended to have multiple wave makers in a 1D analysis. Since a single wave maker arc can cross multiple transects, wave conditions can be specified for one wave maker and applied multiple times.

First, inactive coverages need to be visible to make this part easier to do.

- 1. Select *Display* | **Display Options…** to bring up the *Display Options* dialog.
- 2. Select "Map" from the list on the left.
- 3. Turn on *Inactive coverage*.
- 4. Click **OK** to close the *Display Options* dialog.

To set the wave maker position:

- 5. Select " $\bigcirc$  wave maker" to make it active.
- 6. Using the **Create Arc**  $\int$  tool, create an arc that crosses the two transect arcs at the deep end of the scatter set to define the wave maker location (shown in [Figure 6\)](#page-7-1).

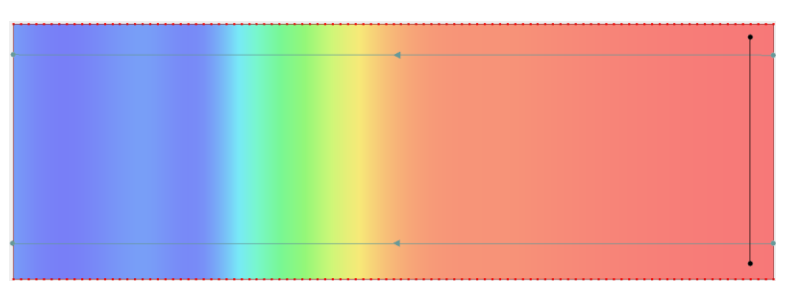

 *Figure 6 Location of wave maker arc, with transect arcs grayed out*

With the wave maker position defined:

- <span id="page-7-1"></span>7. Right-click " **@** Reflective 01" and select **View transects profile...** to bring up the *Reflective\_01 Transects* dialog [\(Figure 7\)](#page-7-2).
- 8. Notice the blue arrow that marks the wave maker.
- 9. Once done viewing the transect information, click **OK** to close the *Reflective\_01 Transects* dialog.

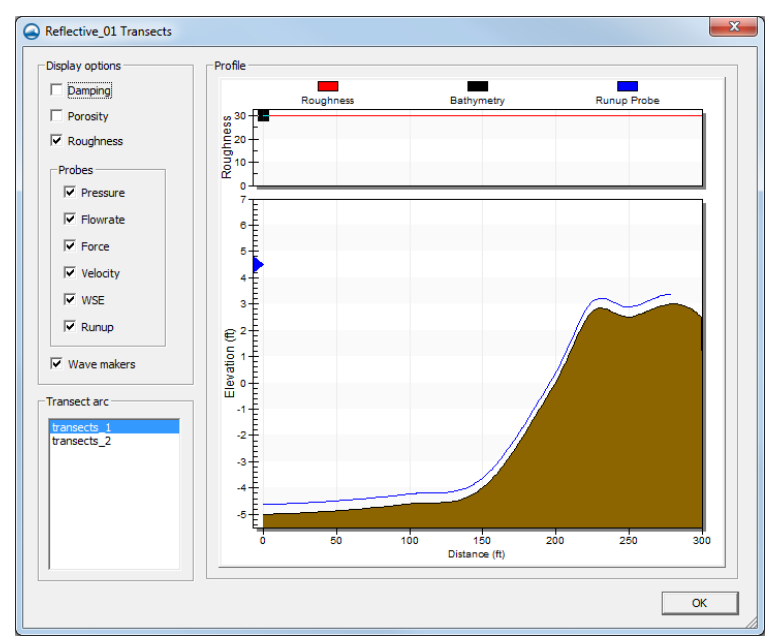

<span id="page-7-2"></span> *Figure 7 Wave maker marked by blue arrow*

#### <span id="page-7-0"></span>**4.4 Wave Maker Attributes**

The arc attributes define the wave conditions to be used in the simulation run. SMS allows multiple wave conditions at each wave maker location. All wave makers in a simulation must have the same number of wave cases.

To define the wave conditions:

- 1. Using the **Select Feature Arc**  $\overrightarrow{A}$  tool, select the wave maker arc.
- 2. Right-click and select **Arc Attributes…** to bring up the *BOUSS-2D Wave Generator Properties* dialog.
- 3. In the *Wave Simulation Parameters* section, select "Irregular Unidirectional" from the *Type* drop-down.
- 4. In the *Spectral Parameters* section, click the **Add** button to add a second wave case for comparison.

As many wave cases as desired can be added. Only two cases will be used for this example.

- **Wave 1 Wave 2 Sig. Wave Height (m)** | 0.5 | 1.0 **Peak Wave Period (s)** | 3.5 | 5.0 **Gamma (3.3)** 3.3 3.3 **Min. Wave Period (s)** 2.31 2.31 **Max. Wave Period (25.0) (s)** 25.0 25.0 **Tidal Offset (m)** 0.0 0.0 **Storm Duration (s)** 0.0 0.0 0.0 **Rescale Spectrum? (Yes)** Yes | Yes
- 5. Set the case parameters as follows:

6. Click **OK** to close the *BOUSS-2D Wave Generator Properties* dialog.

#### <span id="page-8-0"></span>**4.5 Roughness Zones**

The bottom roughness in coastal areas can impact the conveyance of waves as they progress towards the shore. This phenomenon can be simulated in the runup/overtopping simulation using a roughness zone.

To specify this for one of the transects:

- 1. Select " $\bigcirc$  roughness" to make it active.
- 2. Using the **Create Feature Arc** of tool, click out a polygon enclosing an area with different roughness, as shown i[n Figure 8.](#page-8-1) The polygon does not have to be exactly the same as shown i[n Figure 8,](#page-8-1) but should cover a similar area.

The polygon may represent a vegetated region or similar area with increased roughness.

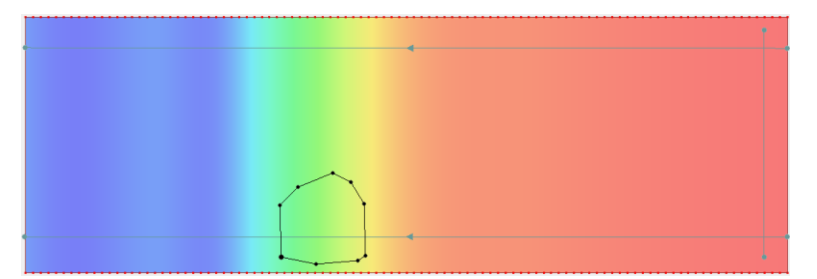

<span id="page-8-1"></span> *Figure 8 Area with different roughness*

- 3. Select *Feature Objects* | **Build Polygons**.
- 4. Using the **Select Polygon**  $\mathbb{R}$  tool, double-click in the roughness zone to bring up the *Roughness* dialog.
- 5. In the *Chezy coefficient* area, enter "50.0."
- 6. Click **OK** to close the *Roughness* dialog.

This is a higher value than the default, so this represents an area with more resistance to the flow. The roughness zone can also be displayed in the transect profile.

To see this:

- 7. Right-click " Reflective\_01" and select **View transects profile…** to bring up the *Reflective\_01 Transects* dialog.
- 8. In the *Transect arc* section, select "transect\_2" and note the plot along the top of the *Profile* section showing the changing Chezy roughness value [\(Figure 9\)](#page-9-1).
- 9. When done viewing the information, click **OK** to close the *Reflective\_01 Transects* dialog.

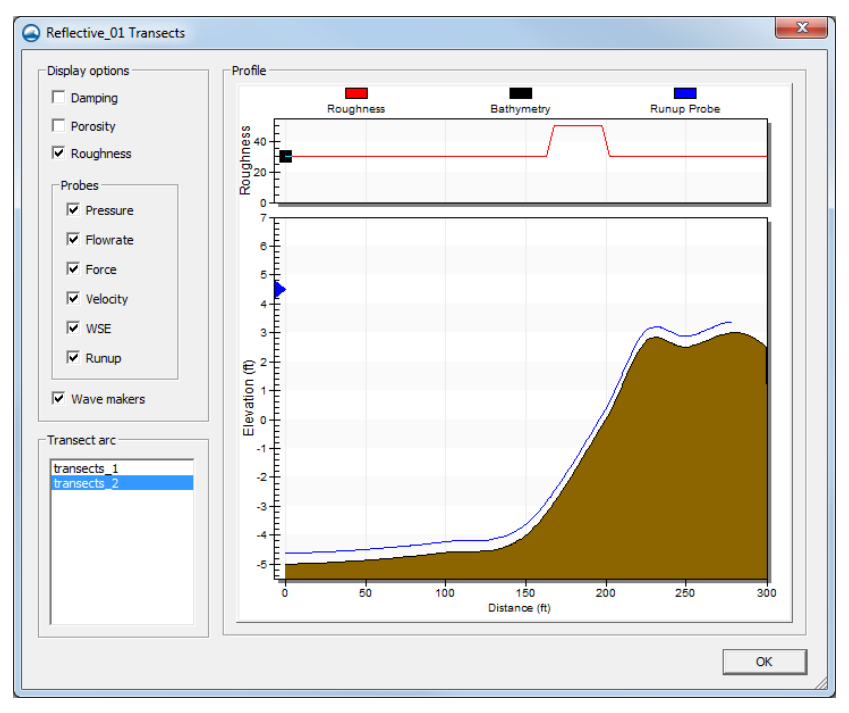

<span id="page-9-1"></span> *Figure 9 Changing roughness along transect\_2*

#### <span id="page-9-0"></span>**4.6 Damping Zones**

In this example, there are no damping zones. However, if damping zones are desired, they can be added by creating arcs in the damping coverage. These arcs operate just as their counterparts in the 2D model: by specifying a damping width and coefficient. Any computational cell within the specified width from the arc is impacted by the damping coefficient. The coefficient decreases linearly as the distance from the arc increases.

## <span id="page-10-0"></span>**5 Autogenerated Probes**

The Boussinesq model has the option to output several data quantities at every cell in the domain. This includes the transient wave height and phase, the wave direction, and the energy dissipation at that cell due to breaking.

However, since a grid can be very large, the size of the global output grows too large for outputting data at high temporal resolutions. Instead, small time ranges can be saved, or data can be extracted at specified locations at the high temporal frequency. These locations are called probes.

The model supports saving the following data at specified probe locations:

- Elevation.
- Velocity (at a specified distance from the sea floor).
- Pressure (at a specified distance from the sea floor).
- Force on a vertical face.
- Flowrate through the probe.

The model also supports a linear probe called a "Runup/Overtopping" probe. This type of probe is defined by a line rather than a single point. SMS supports two methods of defining probes, including autogenerated and manually placed.

First, autogenerate some probes by doing the following:

1. Right-click "**O** probes" and select **BOUS-2D PROBES Properties...** to bring up the *Probe Rules* dialog.

*Auto-create runup probes* should already be turned on. This tells SMS to create runup probes along the transect.

- 2. In the *Probe Rules* section, click **Add** to generate a set of probes.
- 3. Enter "WSE Probes" in the *Name* field.
- 4. Enter "-1.0" in the *Elev. (m)* field.

This tells SMS to position the probe at the location where the bathymetry is 1 meter below the data. If multiple points match this description on a transect, the location point is chosen based on the option selected from the *Closest to* drop-down (the default here is "Wavemaker").

- 5. Turn on *WSE*.
- 6. Click **Add** to generate another set of probes.
- 7. Enter "Pressure Probes" in the *Name* field.
- 8. Enter "-3.0" in the *Elev. (m)* field.
- 9. Turn on *Pressure* and click **Define…** to bring up the *Pressure Heights* dialog.
- 10. In the first row below *Height above Seabed (m)*, enter "0.5" and press the *Tab* key.
- 11. Enter "1.5" in row *2*.
- 12. Click **OK** to close the *Pressure Heights* dialog.

13. Click **OK** to close the *Probe Rules* dialog.

The probes can be viewed in the transect profile:

14. Right-click " **C** Reflective 01" and select **View transects profile** to bring up the *Reflective\_01 Transects* dialog.

Note the triangle and cross symbols illustrating the locations of the water surface and pressure probes [\(Figure 10\)](#page-11-1). These are placed on all the transects in the simulation at points that match the rules defined for the probes.

The blue line running along the transect shows the extents of the runup probe. Since there are no abrupt structures or barriers in this profile, a single probe covers the entire profile. The model outputs two quantities along this probe. The first is the position of the water/land interface at each time snap. The second is the amount of overtopping flow  $m<sup>3</sup>/s$  that flows to the right of the runup probe. The runup value is meaningless if the overtopping value is not zero.

15. When done viewing the information, click **OK** to close the *Reflective\_01 Transects* dialog.

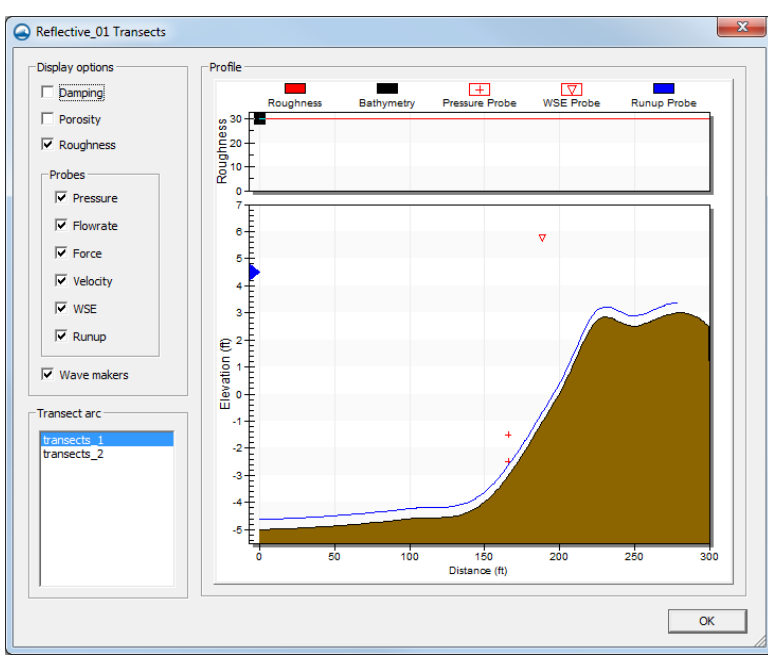

<span id="page-11-1"></span> *Figure 10 Pressure probes and WSE probes with transects*

# <span id="page-11-0"></span>**6 Manually Placed Probes**

In addition to the autogenerated probes, some projects require specifically positioned probes at areas of interest. For example, a reef or manmade submerged breakwater may exist inside of the domain and the project is particularly interested in the impacts of that feature on the waves. A probe may also be placed to correspond to the location of a physical buoy in the domain.

These manually placed probes are positioned in the following manner:

1. Select " $\bigcirc$  probes" to make it active.

2. Using the **Create Feature Arc** of tool, create an arc in the area where the manually place probe is desired, as shown in [Figure 11.](#page-12-0)

This could be along a feature such as a reef. If the feature is really just a point, such as a buoy, create a short arc through the buoy location. SMS will create probes for each transect which intersects this arc.

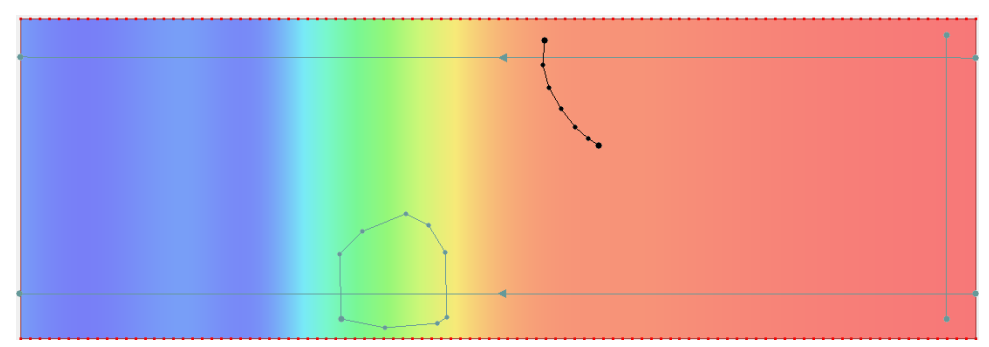

 *Figure 11 Arc for a reef or buoy probe, crossing the upper transect*

- <span id="page-12-0"></span>3. Using the **Select Feature Arc** A tool, double-click on the probe arc to bring up the *Arc Attributes* dialog [\(Figure 12\)](#page-12-1).
- 4. Turn on *Probe*, *WSE*, and *Pressure*.
- 5. In the first row below *Height above Seabed (m)*, enter "1.0" and press the *Tab* key.
- 6. Enter "2.0" in row *2*.
- 7. Click **OK** to close the *Arc Attributes* dialog.

These probes are visible in the transect profile just as the autogenerated probes were.

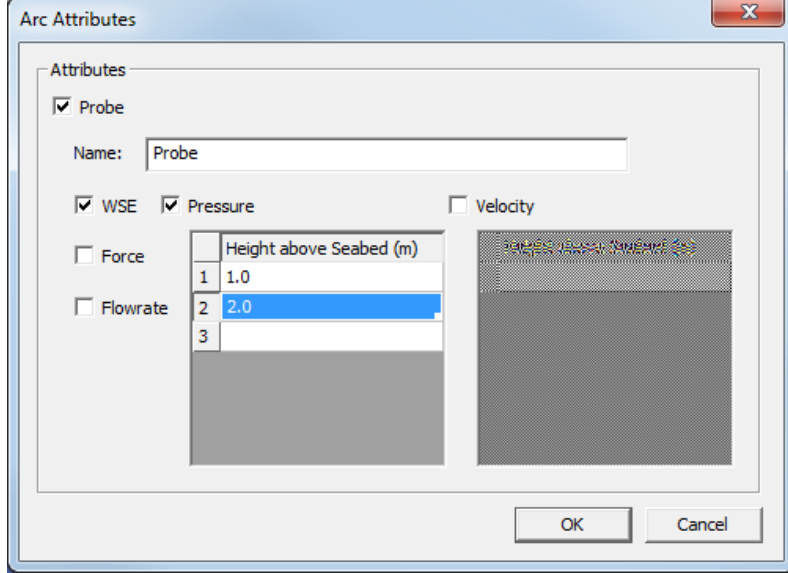

<span id="page-12-1"></span> *Figure 12 Arc Attributes dialog*

## <span id="page-13-0"></span>**7 Previewing Profiles**

In addition to previewing the transects as illustrated in the previous sections, the interface allows reviewing the coordinate values of the points on the transect. To do this:

- 1. Select " $\bigcirc$  transects" to make it active.
- 2. Using the **Select Feature Arc** K tool, right-click on one of the transect arcs and select **Arc Attributes…** to bring up the *XY Series Editor* dialog [\(Figure 13\)](#page-13-2).

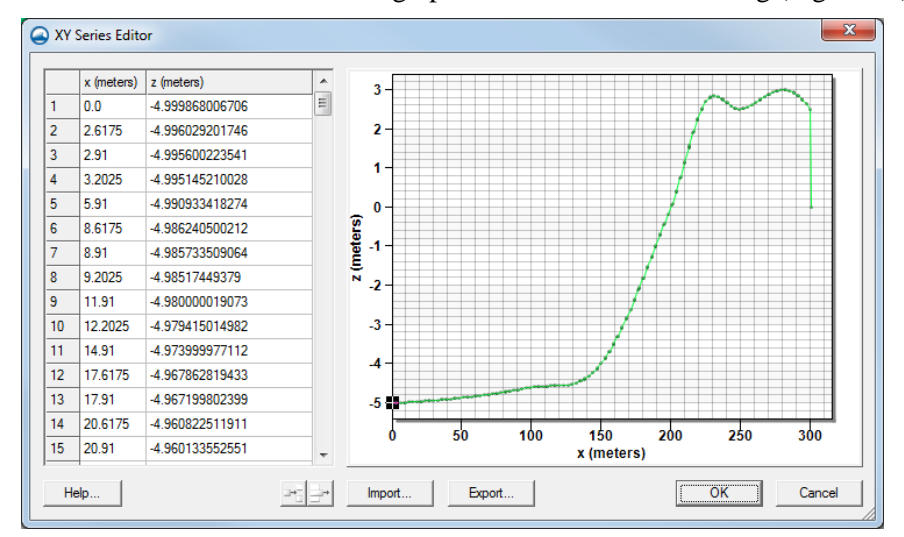

<span id="page-13-2"></span> *Figure 13 The XYZ Series Editor dialog showing information from one transect*

The data in this dialog can be selected from this spread sheet and pasted to another program (for example, into a spreadsheet program). It may also be exported using the **Export…** button.

Extreme care should be used if these values are edited. The *x (meters)* values correspond to distances along the arc. If these values are edited, the coordinates along the arc are no longer consistent with the geometric placement on the arc. The *z (meters)* values can be changed in extreme cases, but it is recommended that the geometry of the transects come from a scatter set.

3. Click **OK** to exit the *XY Series Editor* dialog.

## <span id="page-13-1"></span>**8 Model Control**

Before defining the transects, the name of the project was specified in the model control dialog. This was only to introduce the method of setting model parameters. Now that the transects and wave makers are defined, the model parameters can be specified.

To specify the model parameters, do the following:

- 1. Right-click " **@** Reflective 01" and select **Model Control** to bring up the *Runup/Overtopping Model Control* dialog.
- 2. Enter "Reflective profile runup/overtopping test case 1m" as the *Project title*.
- 3. In the *Grid Information* section, enter "1.0" in the *Cell size (dx)* field.
- 4. In the *Output Options* section, in the *Animation output* subsection; turn on *Output WSE*, *Output velocity*, and *Override defaults*.
- 5. Enter "100.0" as the *Begin output*.
- 6. Enter "150.0" as the *End output*.
- 7. Enter "5.0" as the *Step*.
- 8. Click **OK** to exit the *Runup/Overtopping Model Control* dialog.

The *End output* has to be set to less than the duration time of the simulation (which is 199.57 seconds in this case). To obtain the duration time, run the simulation once before overriding defaults. A file with a "\*.par" extension will be generated for each simulation run. Using a text editor, view the PAR file and scroll down to find the duration time.

# <span id="page-14-0"></span>**9 Saving the Project Data and Running the Analysis**

Before running the simulation, it is recommended to save the project:

- 1. Select *File* | **Save Project** to save all the changes made to the coverages and simulation.
- 2. Right-click " **@** Reflective 01" and select **Export Runup/overtopping files**.

The exported files are viewable in the *data files/Bouss2D* folder. Within this folder, SMS saves each runup/overtopping simulation in a separate folder. In this example, there is only one. The folders bear the name of the simulation, so there should be a folder named *Reflective\_01* in this case.

Inside that folder is a PAR file for each transect/wave condition pair defined. There should be four PAR files in the folder. SMS also saves a set of grid files for each transect and a batch file to run all of these cases.

3. Right-click " **@** Reflective 01" and select **Launch Runup/overtopping...** to bring up the *BOUSS Runup/Overtopping Reflective\_01* model wrapper dialog.

The process may take several minutes and all bars should change to green once completed. The information section at the bottom of the dialog will show "PROCESS FINISHED" and the **Abort** button will change to an **Exit** button.

4. Click **Exit** to close the *BOUSS Runup/Overtopping Reflective\_01* model wrapper dialog.

# <span id="page-14-1"></span>**10 Viewing Results**

After the run is complete, review the solutions created by the Boussinesq model using the Plot Wizard in SMS:

- 1. Click **Plot Wizard U** to bring up the *Step 1 of 2* page of the *Plot Wizard* dialog.
- 2. In the *Plot Type* section, select "Runup/Overtopping Solution" from the list on the left.
- 3. Click **Finish** to close the *Plot Wizard* dialog and open the *BOUSS2D Solution View* dialog.

#### **10.1 BOUSS2D Solution Views**

<span id="page-15-0"></span>This dialog is used to display the bathymetry with the following datasets if they were turned on in the model control:

- **WSE**
- Velocity magnitude
- Mean water level
- Significant wave height
- Mean velocity
- Maximum runup height

The data for multiple wave sets can be viewed for a single transect at the same time by doing the following:

- 1. In the *Wave sets* section, turn on *Wave 1* and *Wave 2* under "Reflective\_01".
- 2. Select "Profile" from the *Plot Type* drop-down.
- 3. Turn on the desired datasets in the *Dataset types* section.
- 4. Select the desired transect in the *Transects* section.
- 5. Click the **Update** button.

[Figure 14](#page-15-2) shows the solution profile plots for "transect 1" for both wave cases and for all dataset types.

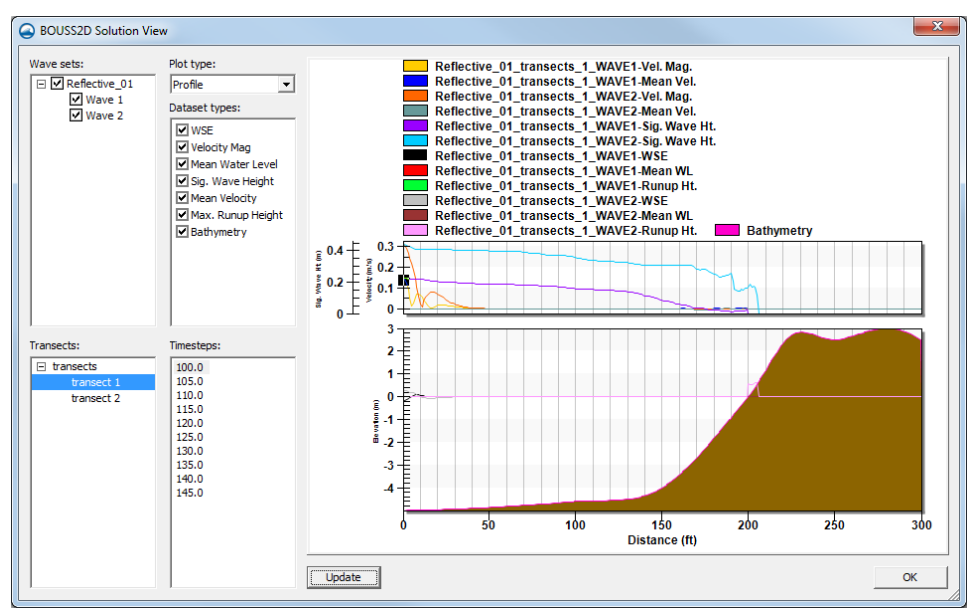

<span id="page-15-2"></span> *Figure 14 Profile plots for Transect 1 and both waves*

#### <span id="page-15-1"></span>**10.2 Time Series Plots**

The time series view displays the probe data from the simulation. In this view, SMS can display the data for any combination of transects, wave cases, and probes.

To view this data:

- 1. In the *BOUSS2D Solution View* dialog, in the *Plot type* section, select "Time Series" from the drop-down.
- 2. In the *Transects* section, turn on both transects.
- 3. In the *Probe types* section, turn on *Pressure @0.5* and *Runup/Overtopping*.
- 4. In the *Probes* section, turn on *Pressure Probes* and *Runup/Overtopping*.
- 5. Click **Update**.

[Figure 15](#page-16-1) shows how these plots appear.

- 6. Experiment with changing the options in this dialog to see how different data appear.
- 7. Click **OK** when done to close the *BOUSS2D Solution View* dialog.

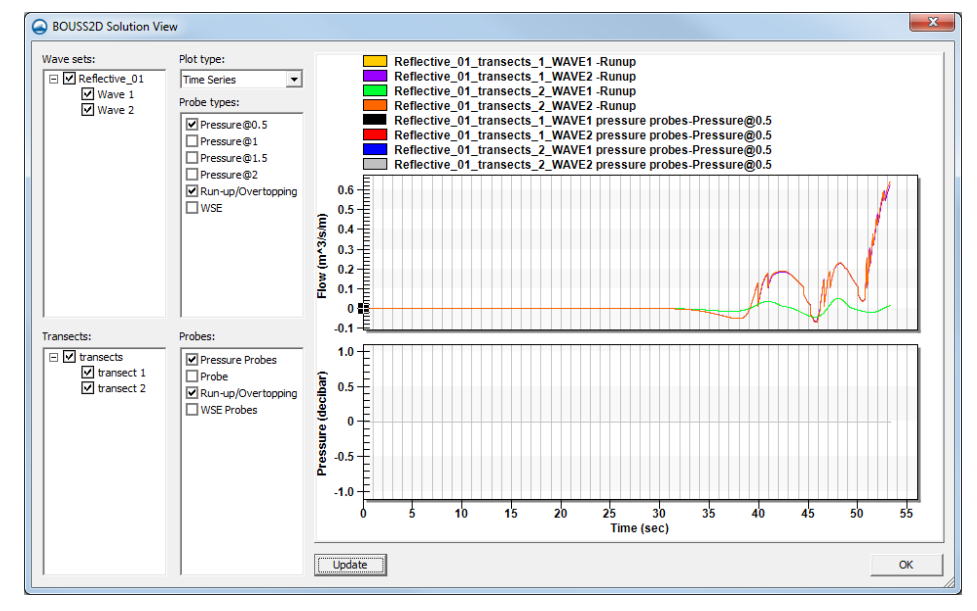

<span id="page-16-1"></span> *Figure 15 Time Series plots with two probes selected*

## <span id="page-16-0"></span>**11 Statistical Analysis**

After the simulation run, statistics will be available for velocity, pressure, force, and water surface elevation probes on each transect.

To obtain the statistics,

- 1. Right-click " **@** Reflective 01" and select **Statistics...** to bring up the *Statistics* dialog.
- 2. Experiment by selecting different options from the *Type* drop-down.

The "ETA Time Series Statistics" display the following for each wave case for each transect (in this case, there will be 6 scenarios):

- Minimum The minimum value in the time series
- Maximum The maximum value in the time series
- $\bullet$  Mean The mean value for the time series
- Standard Deviation The standard deviation for the time series

The "ETA Zero-Crossing" option displays:

- $\bullet$  Hav Average value of all wave heights.
- $\bullet$  H1/3 Percentage of wave heights exceeded by 1/3 of the peaks.
- $\bullet$  H1/10 Percentage of wave heights exceeded by 1/10 of the peaks.
- $\bullet$  Hmax Maximum value of all wave heights.
- Tav Average period.
- T $1/3$  Period exceeded by  $1/3$  of the wave peaks.
- T $1/10$  Period exceeded by  $1/10$  of the wave peaks.

The "Runup Statistics" show the highest water surface elevation where cells were dry before simulation and became wet after runup/overtopping. This statistics option displays:

- Rmax Maximum value of all peaks,
- R2% Value exceeded by 2% of peaks.
- R10% Value exceeded by 10% of peaks.
- R33% Value exceeded by 1/3 of peaks.
- Rmean Average of all peaks.

The *Pressure Time Series* shows the values that were recorded by the different probes.

3. Click **OK** to close the *Statistics* dialog when done.

## <span id="page-17-0"></span>**12 Conclusion**

This concludes the "Runup/Overtopping Analysis" tutorial. Feel free to continue experimenting and exploring different options, or exit the program.